# Base de Datos E-libro

## Guía para crear su cuenta en la Base de Datos e-Libro

# Guía para restablecer su contraseña en la Base de Datos e-Libro

# Base de Datos E-libro

## Guía para crear su cuenta en la Base de Datos e-Libro

Biblioteca universitaria- UTMACH

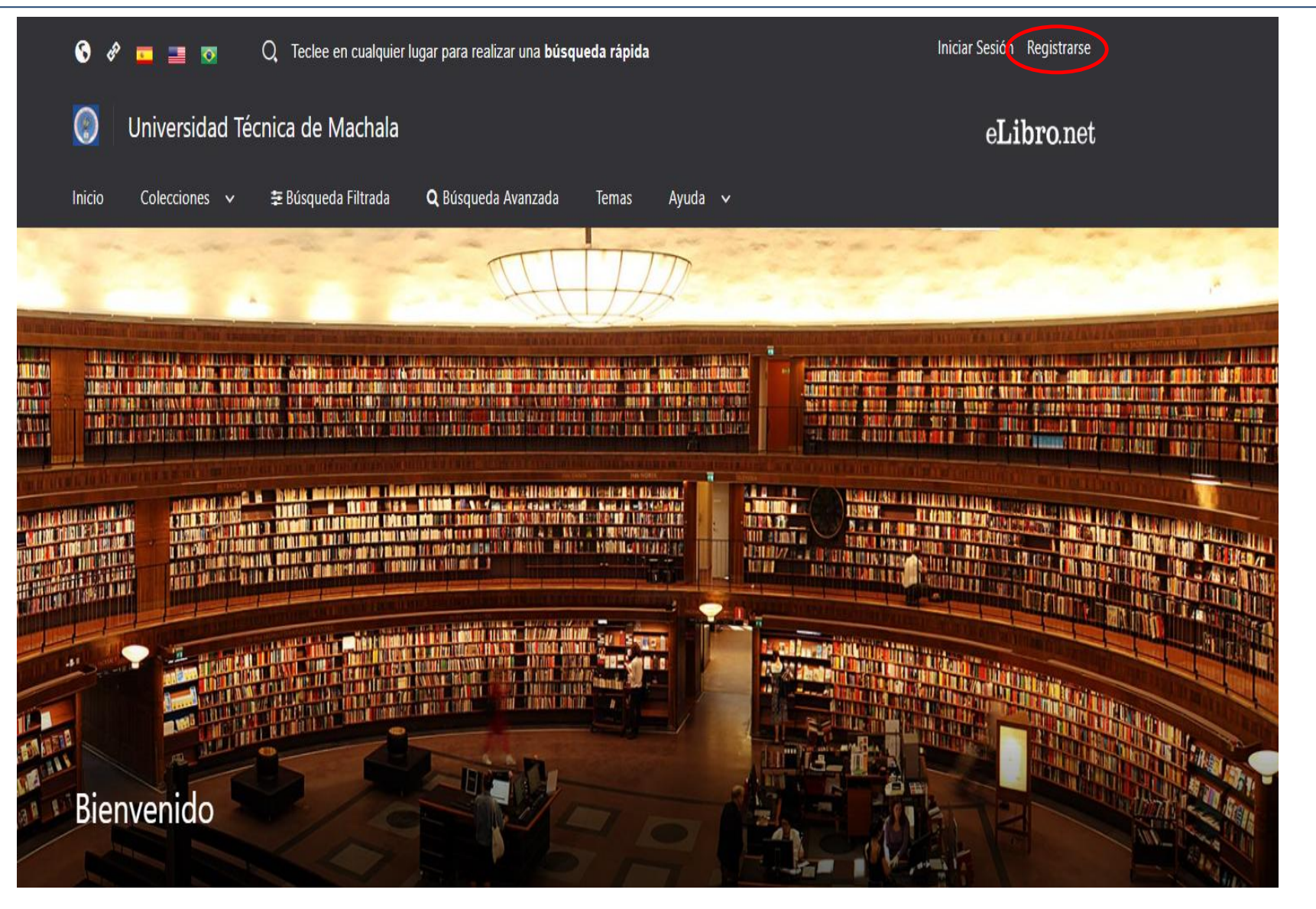

- Acceder a la nueva plataforma de la base de Datos E-Libro
- Dar click en la opción Registrarse, que lo direccionará a una ventana para crear su cuenta

#### Crea tu cuenta con Universidad Técnica de Machala

Al crear una cuenta podrás acceder a todos los canales de Universidad Técnica de Machala y a todas las funcionalidades disponibles.

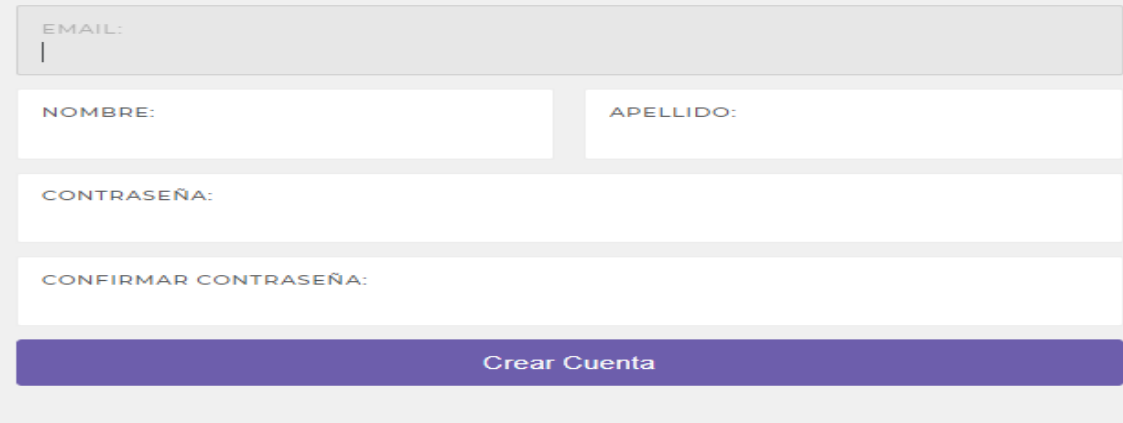

#### Para crear su cuenta se debe llenar los datos solicitados en la presente pantalla:

- Email: Ingresar su correo institucional
- $\triangleright$  Nombre y apellido: Ingresar sus nombres y apellidos
- Contraseña: Ingresar una contraseña (se recomienda que incluya letras y números)
- Confirmar contraseña: Ingresar nuevamente la contraseña.
- Crear cuenta: Dar clic en crear cuenta

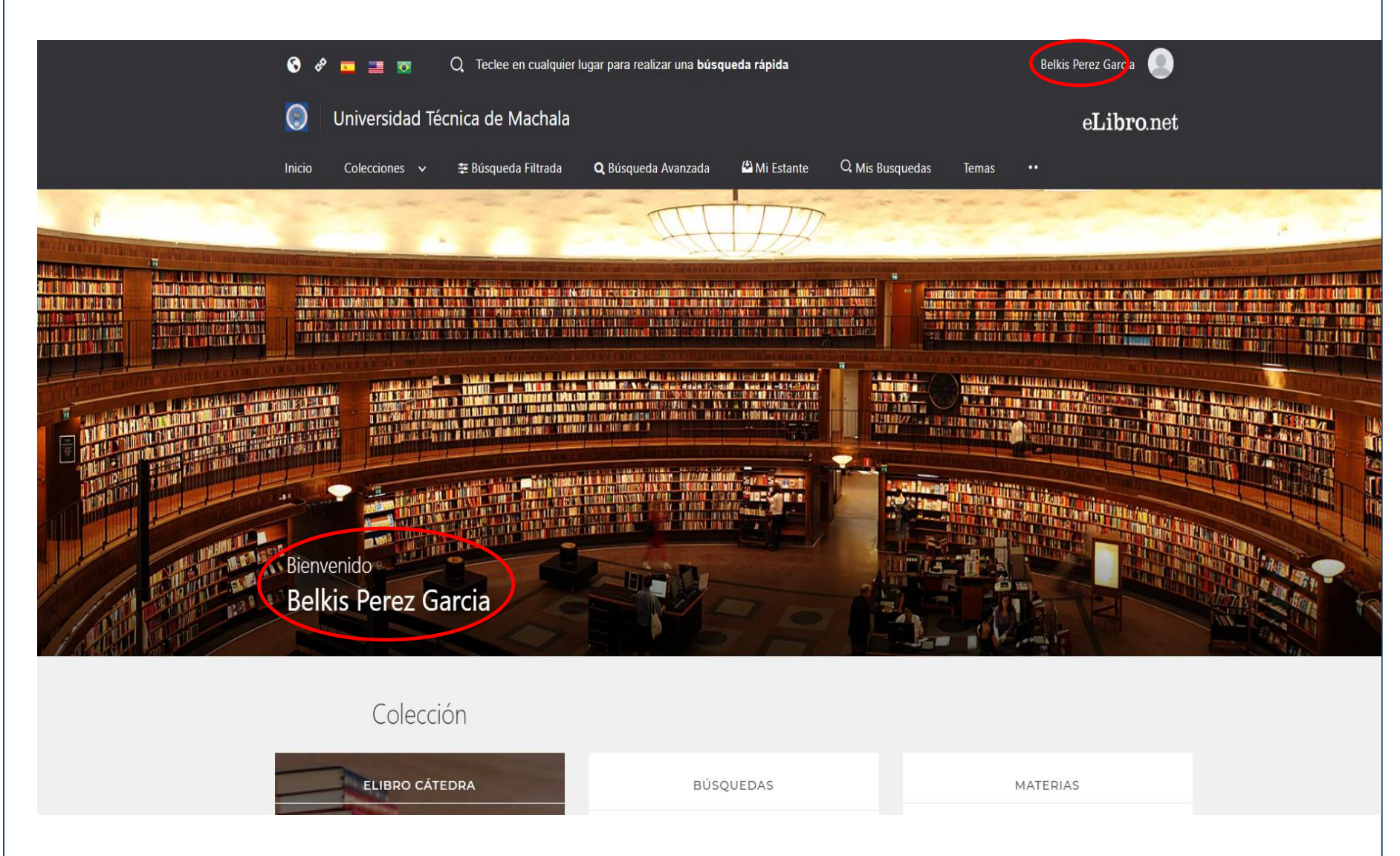

 La opción Crear Cuenta le permitirá ingresar a la Base de Datos e-Libro, donde aparecerá su nombre.

# Base de Datos E-libro

# Guía para restablecer su contraseña en la Base de Datos e-Libro

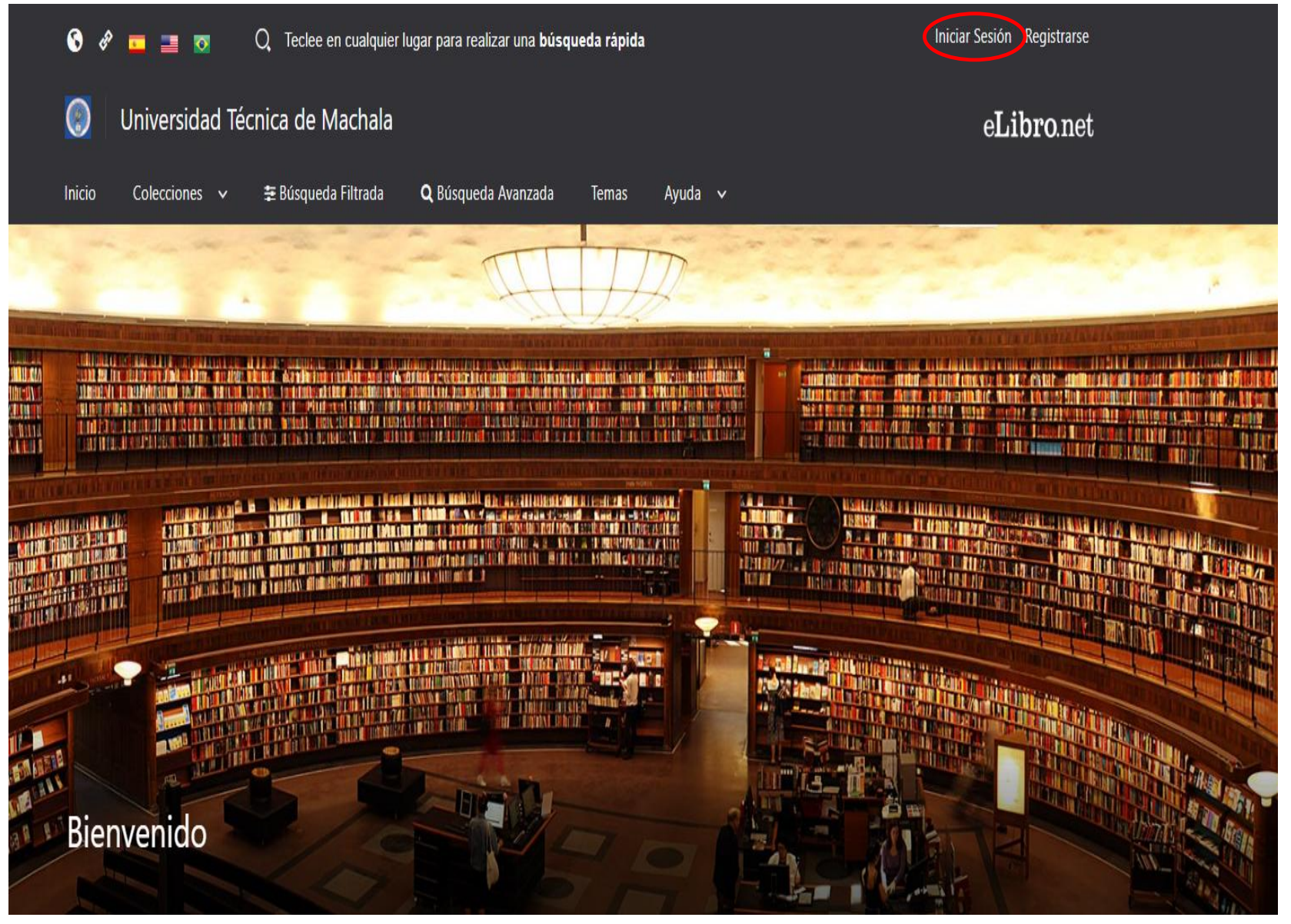

- Acceder a la nueva plataforma de la base de Datos E-Libro
- Dar click en la opción Iniciar Sesión, que lo direccionará a una ventana para que ingrese su usuario y contraseña

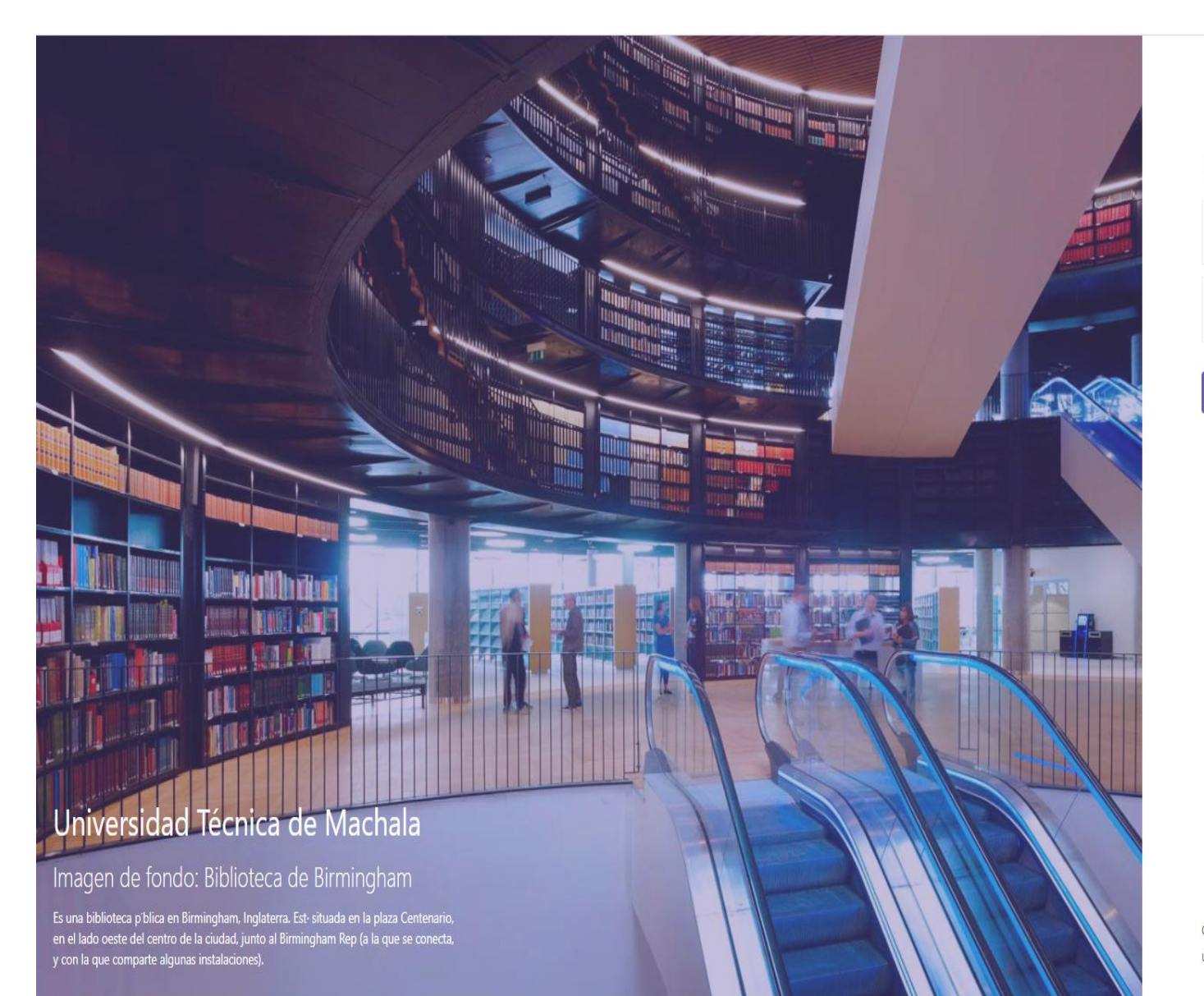

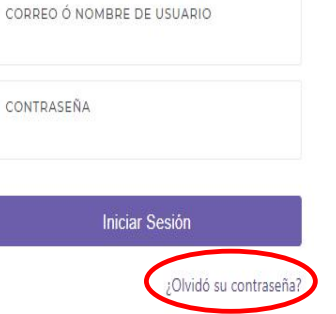

Cualquier problema de autenticación por favor enviar un correo a ayuda@elibro.com

- En el usuario, se debe ingresar el mismo correo electrónico que se utilizaba para acceder a la base de datos anteriormente.
- La contraseña no se pudo migrar, por lo que todos deben ingresar una nueva contraseña, para ello deben dar clic en la opción ¿olvidó su contraseña?

### ¿Olvidó su contraseña?

Por favor ingrese el correo de su cuenta parar enviar un correo de restablecimiento de contraseña.

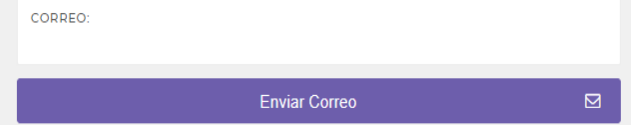

La opción ¿olvidó su contraseña?, lo reenviará a la siguiente pantalla donde debe escribir el correo  $\blacktriangleright$ electrónico que utiliza para acceder a la bases de datos, para que le envíen un correo para el restablecimiento de su cuenta

Hemos enviado un correo con las instrucciones necesarias para restablecer su contraseña. Si todo salió bien, debería de tener en su bandeja de correo un correo nuestro, si no por favor buscar en su carpeta de spam.

Una vez que añade su correo y da click en enviar correo, le aparecerá la siguiente pantalla

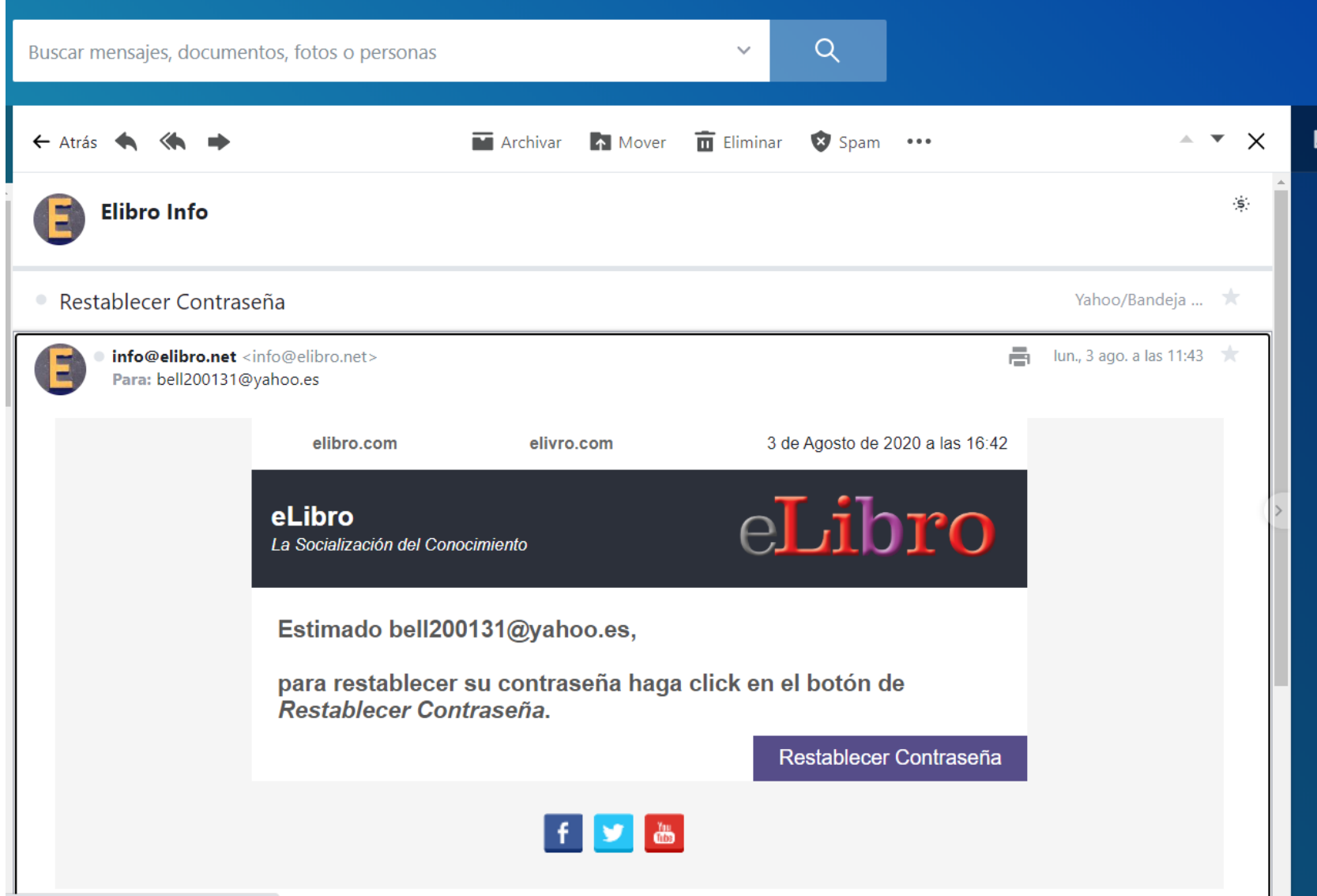

Recibirás el siguiente mensaje, donde debe dar click en el botón de Restablecer contraseña

#### Creación de Contraseña

Por favor ingrese su nueva contraseña y luego confirme esta nueva contraseña volviendo a escribirla en el caja inferior.

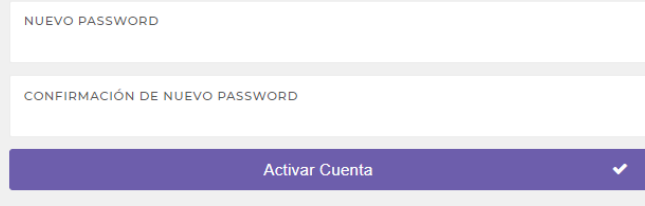

Opción que lo remitirá a la siguiente pantalla, donde debe ingresar un nuevo password  $\blacktriangleright$ (contraseña)